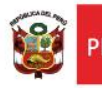

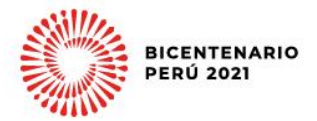

## **INSTRUCTIVO – REGISTRO DEL INFORME MENSUAL DE LAS ACTIVIDADES REALIZADAS POR LOS PROFESORES O AUXILIARES DE EDUCACIÓN EN EL MUNDO IE DEL SIMON DRELM FORMATO 1 Y 2 DE LA RVM 155-2021-MINEDU**

*Estimado o estimada profesores y auxiliares de educación.*

Sean bienvenidos al Sistema de Monitoreo y Evaluación de la Calidad del Servicio Educativo (SIMON). Con la finalidad de acompañarle en el proceso del registro de sus informes mensuales ponemos a su servicio este instructivo.

*¡Trabajemos juntos en la mejora de los aprendizajes de los estudiantes de Lima Metropolitana!*

Equipo de Monitoreo y Estadística<br>Oficina de Planificación y Presupuesto<br>Dirección Regional de Educación de Lima Metropolitana

# **ACCESO AL SISTEMA**

Ministerio

de Educación

Acceda al siguiente enlace: [http://mundoie.drelm.gob.pe.](http://mundoie.drelm.gob.pe/)

Visualizará la siguiente pantalla:

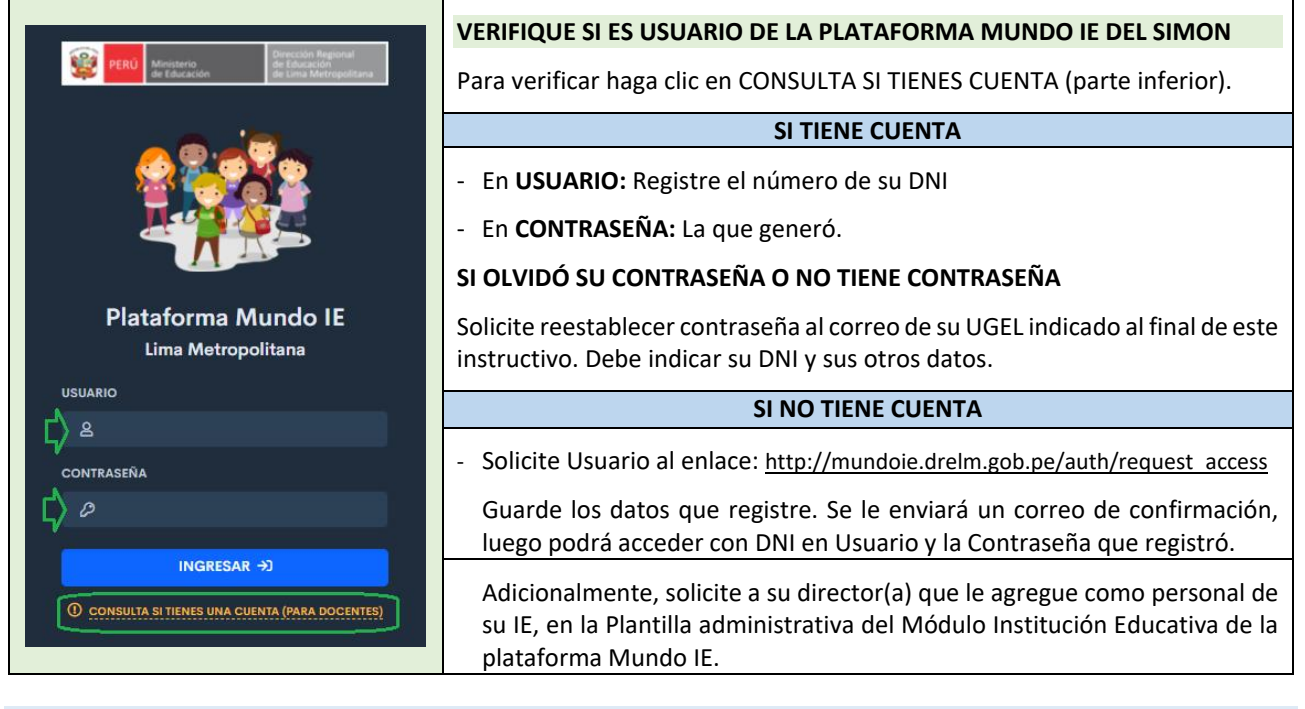

### **ACCESO AL REGISTRO DEL INFORME VIRTUAL**

Luego de acceder al sistema, observará la siguiente ventana:

- **1)** Verifique sus datos (lado superior derecho).
- **2)** Haga clic en el Módulo **2021 Registro de IAR** (lado izquierdo).
- **3)** Luego, en el Registro del Informe de actividades realizadas haga clic en **Ingresar**

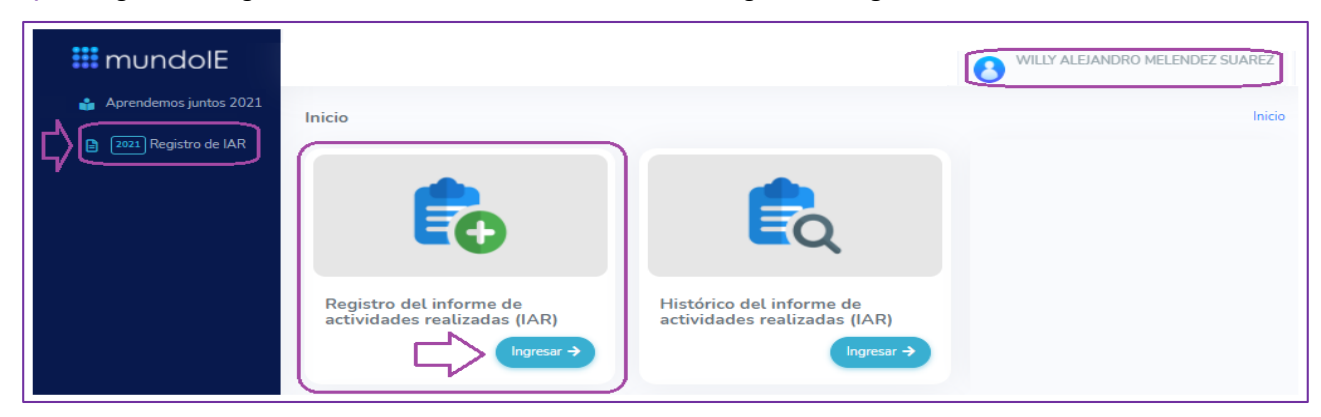

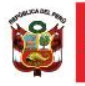

Ministerio<br>de Educación

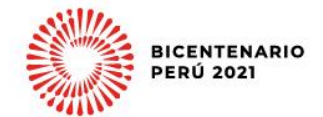

Observará la ventana **Registro de Informe mensual de las actividades realizadas**:

- **4)** Seleccione la **Modalidad** a la que pertenece: EBR, EBA, EBE o ETP, y el presente **Mes**. Luego haga clic en **Mostrar**.
- **5)** Observará los datos de su IE y sus datos. Verifique su **cargo**.
- **6)** Primero debe seleccionar las secciones a su cargo. Haga clic en el ícono **REGISTRAR** de la columna SECCIONES.

**Nota:** Los auxiliares no seleccionan secciones. Si es auxiliar pase al punto **15)** COMPLETAR.

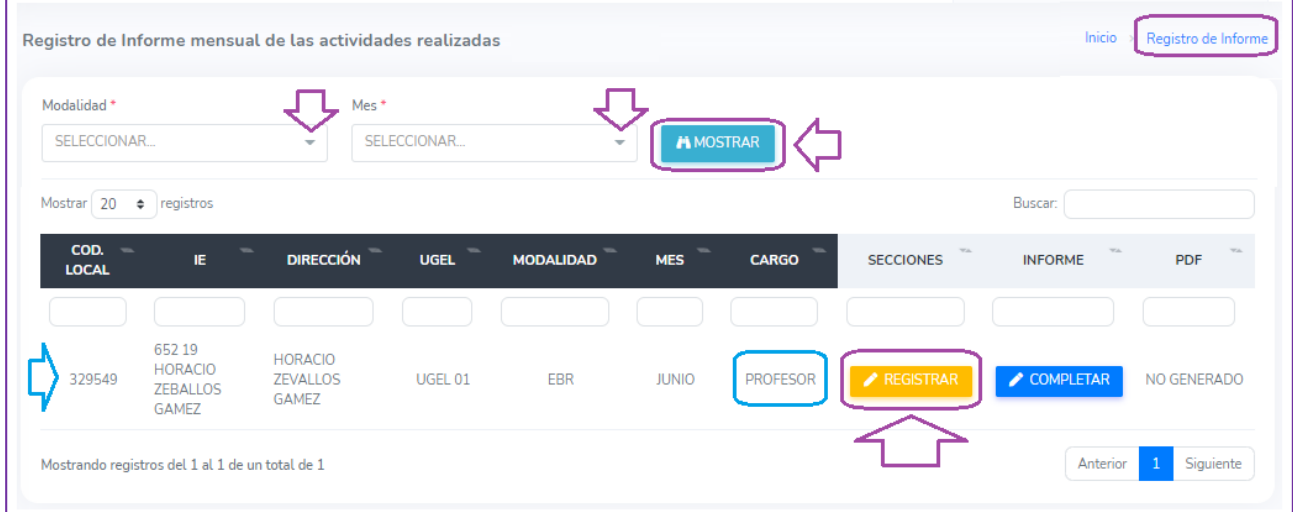

Observará la ventana **Registro de sección**:

- **7)** Cuando seleccione la sección o secciones a su cargo los observará en la zona de datos de la sección.
- **8)** Haga clic en el ícono **NUEVA SECCIÓN**, para registrar una sección a su cargo.

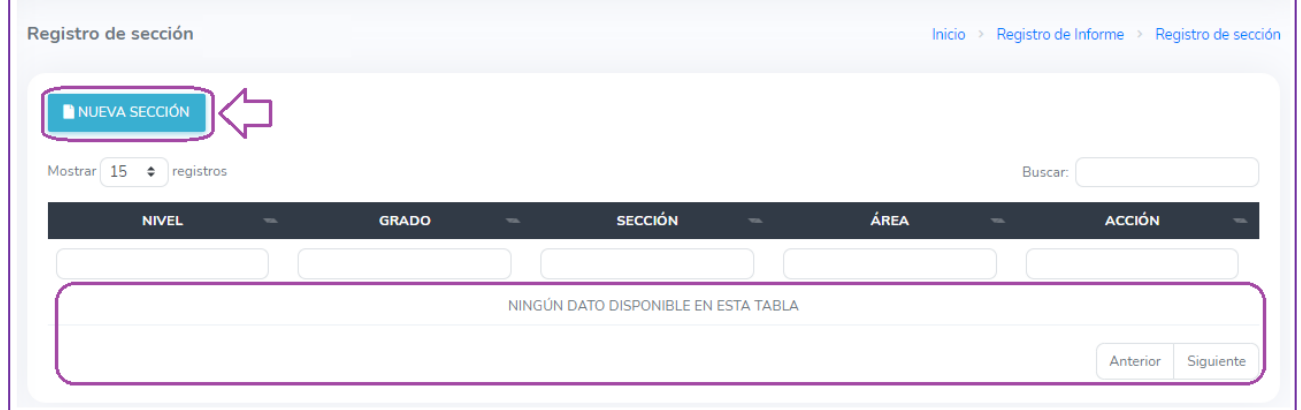

#### Observará la ventana **Registro de sección**:

**9)** Seleccione los datos de una sección a su cargo. Luego haga clic en **Guardar**.

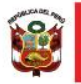

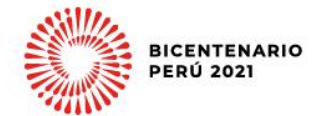

## **EBR y EBE EBA ETP**

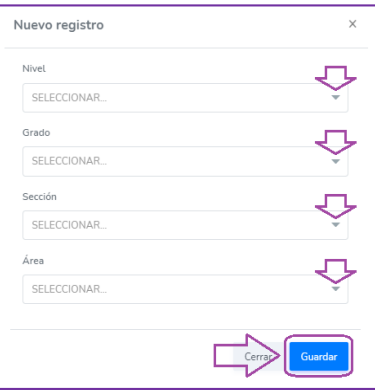

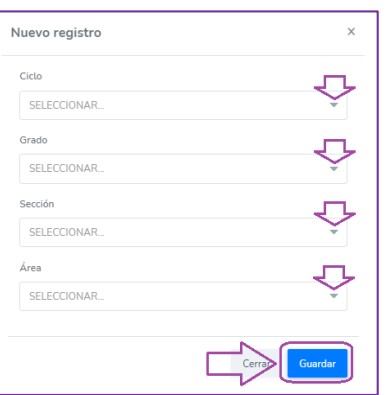

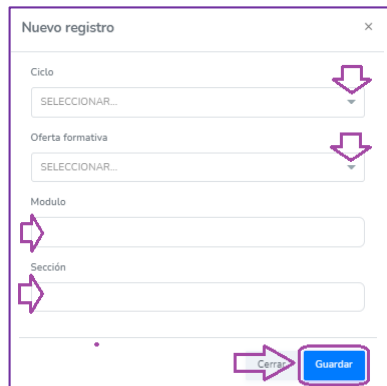

### **10)** Si tiene otra sección a cargo repita la acción.

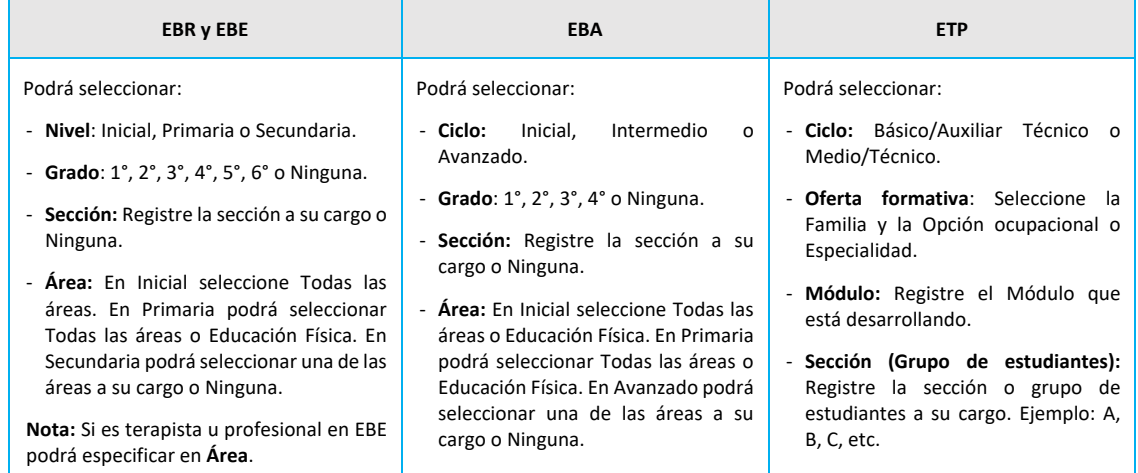

- **11)** La sección o secciones seleccionadas las observará en la ventana. Verifique.
- **12)** Si alguna no corresponde puede eliminarla haciendo clic en el "tachito" y confirme.
- **13)** Luego haga clic en **Registro de Informe** (lado superior derecho).

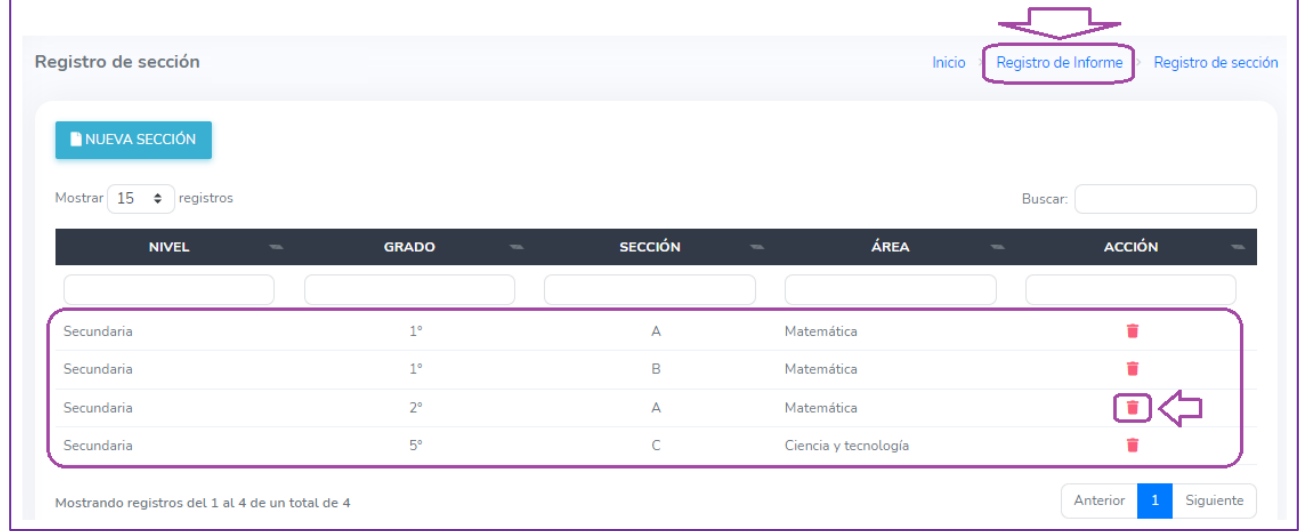

Observará nuevamente la ventana **Registro de Informe mensual de las actividades realizadas**.

- **14)** Seleccione la **Modalidad**, el **Mes** y haga clic en **MOSTRAR**.
- **15)** Ahora, haga clic en el ícono **COMPLETAR** de la columna INFORME.

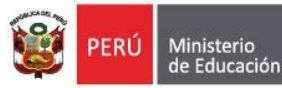

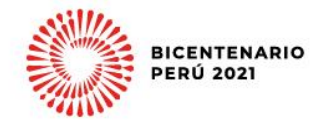

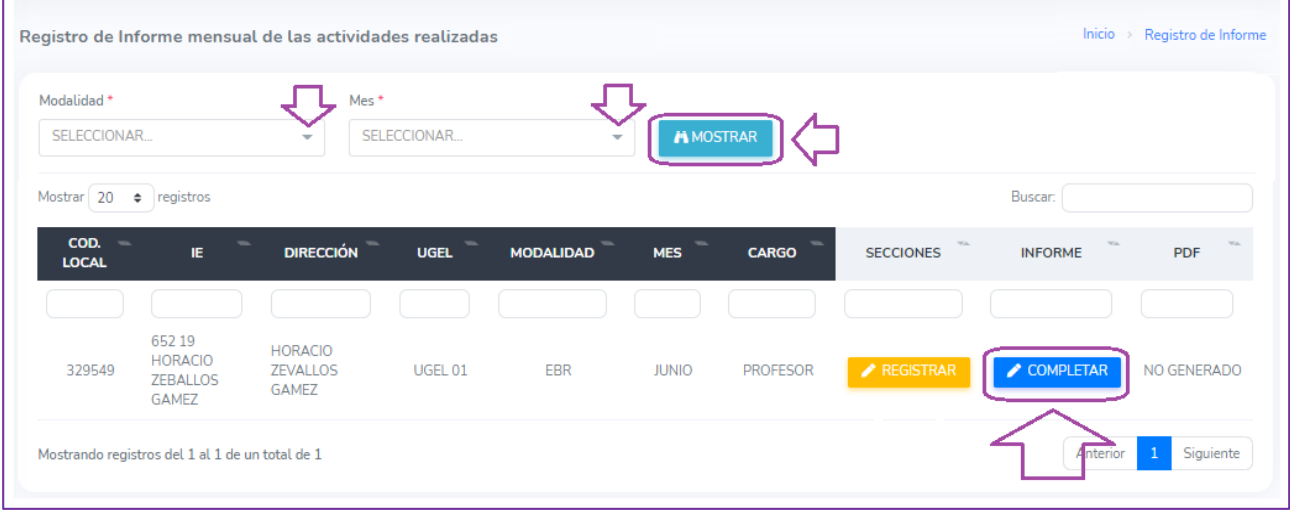

#### Observará la ventana **Registro de Ficha**.

- **16)** Verifique sus datos y los de su institución, de ser el caso complete.
- **17)** Seleccione el nivel donde labora.

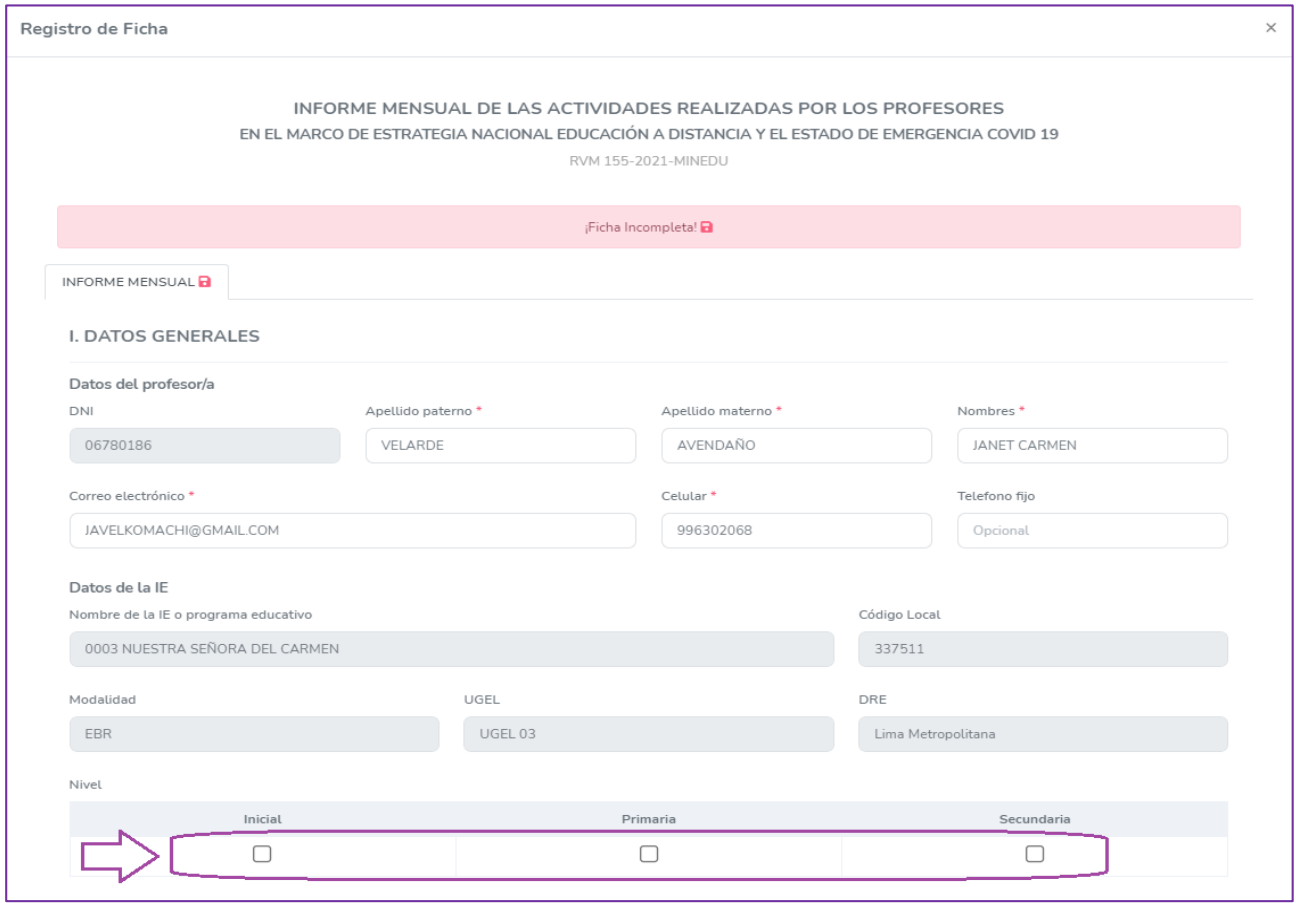

- **18)** Seleccione el **Tipo de trabajo** que realiza. Si no es remoto deberá registrar los días y horario de trabajo.
- **19)** Luego registre para cada sección a su cargo el Número total de estudiantes y el número de estudiantes con los que interactuó en el mes, el número de estudiantes con lo que no interactuó lo visualizará de manera automática.

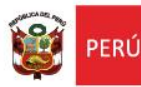

Ministerio<br>de Educación

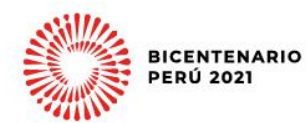

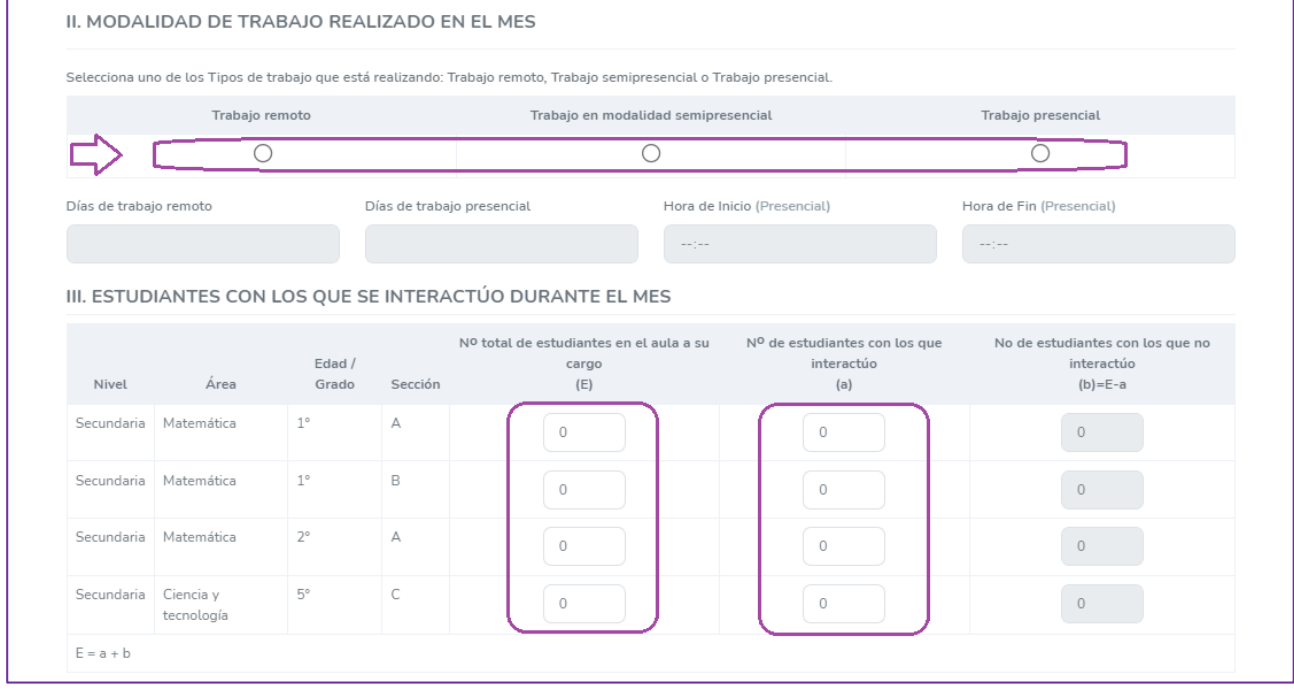

- **20)** A continuación, para cada actividad describa brevemente las acciones realizadas, de lo contrario señale las razones por las que no se realizó.
- **21)** Si desea agregar más actividades haga clic en el desplegable de **Otras Actividades** (parte final) y seleccione el número de filas o actividades que desea agregar. Luego registre la información.

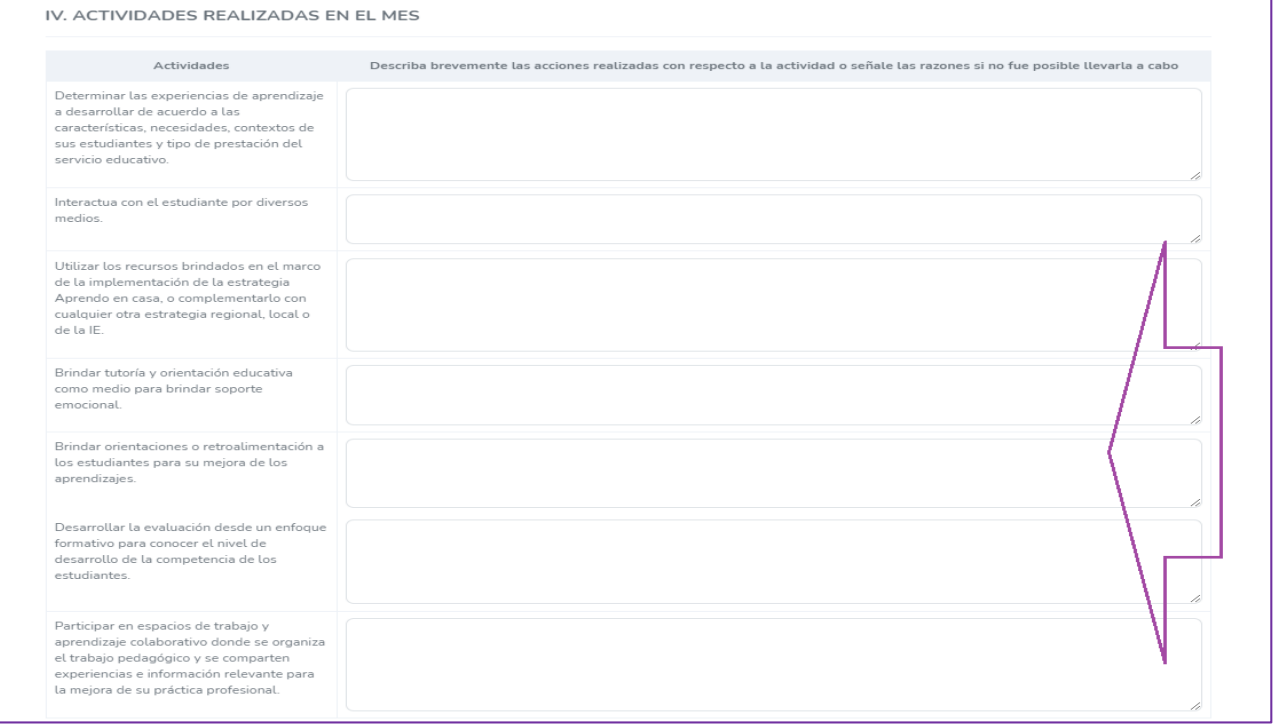

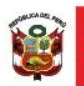

Ministerio<br>de Educación

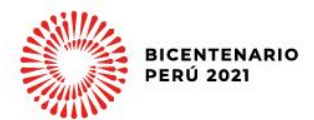

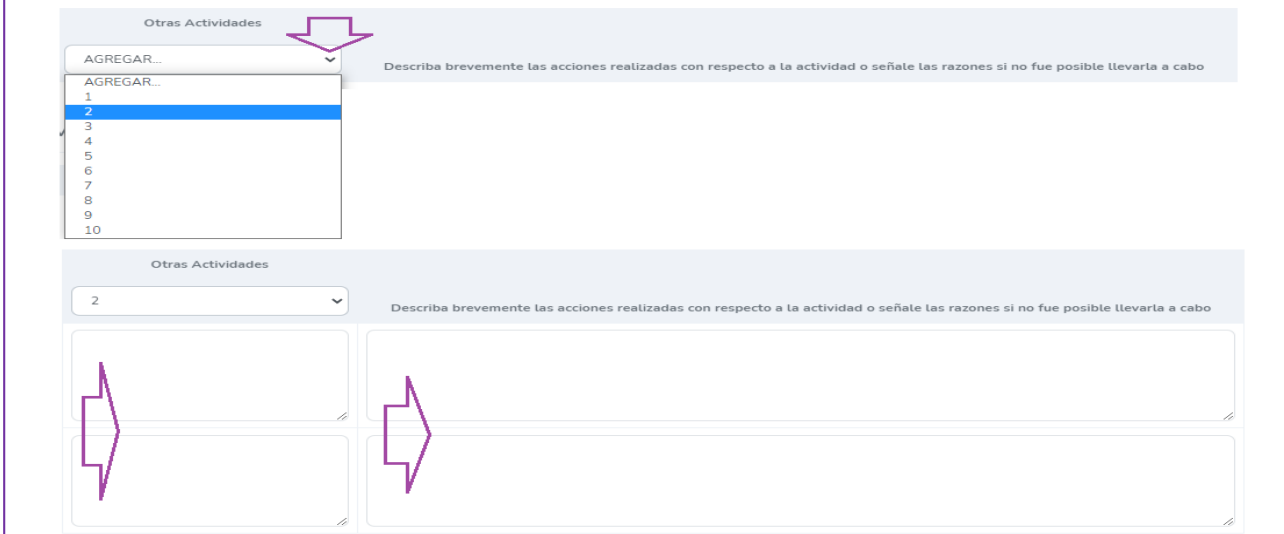

## **22)** Registre el balance general del trabajo del mes indicando los logros y las oportunidades de mejora.

## **23)** Finalmente, haga clic en **Guardar**.

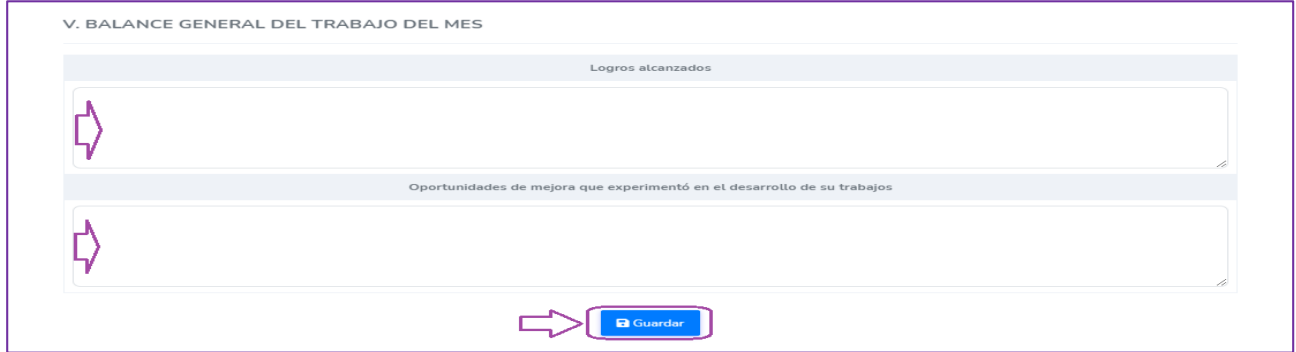

### **24)** Observará el mensaje **Ficha completada** de color verde.

**25)** Cierre la ficha haciendo clic en el aspa (lado superior derecho).

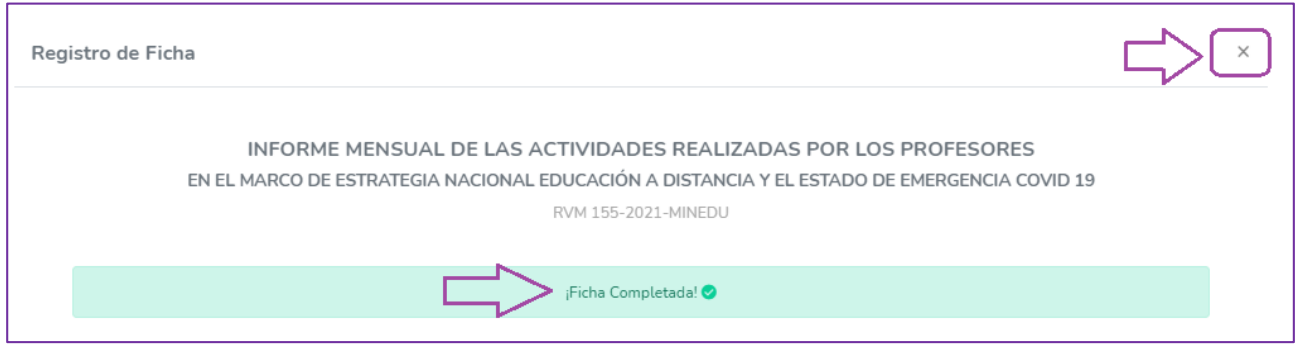

- **26)** Observará el ícono en verde **COMPLETADO**. Si desea modificar su Informe haga clic en este ícono, realice las modificaciones que considere y **Guarde**.
- **27)** Para descargar la ficha en PDF, haga clic en la "lupita".

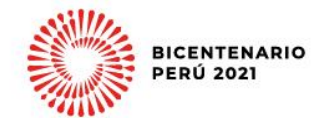

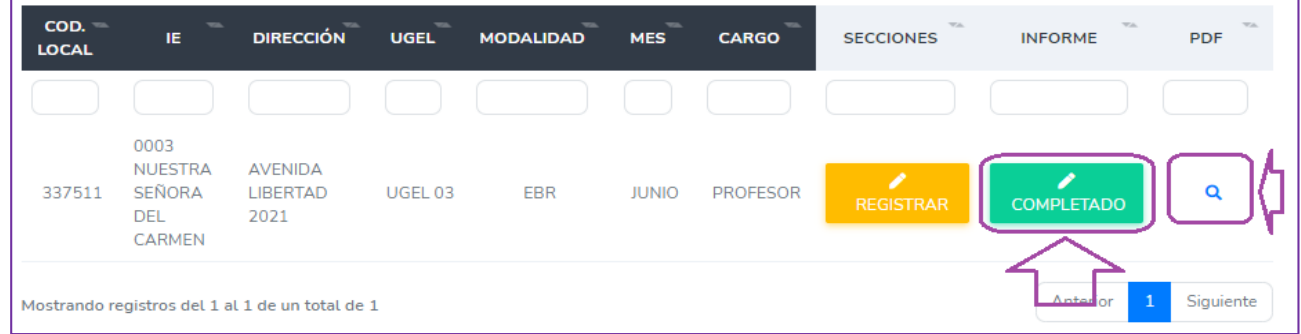

### **28)** Haga clic en **Descarga en PDF**.

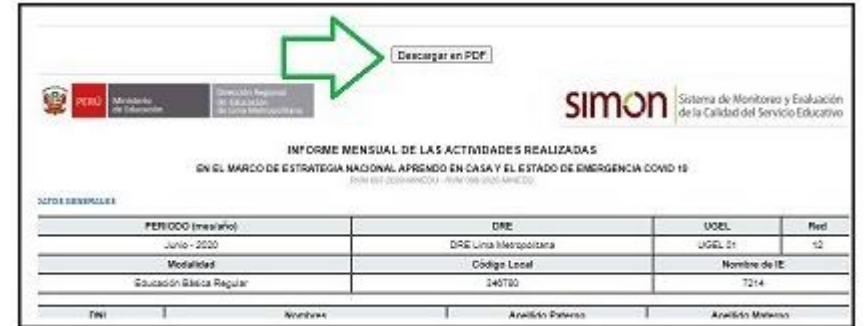

**29)** Luego haga clic en **Guardar como PDF** y guarde en su computadora.

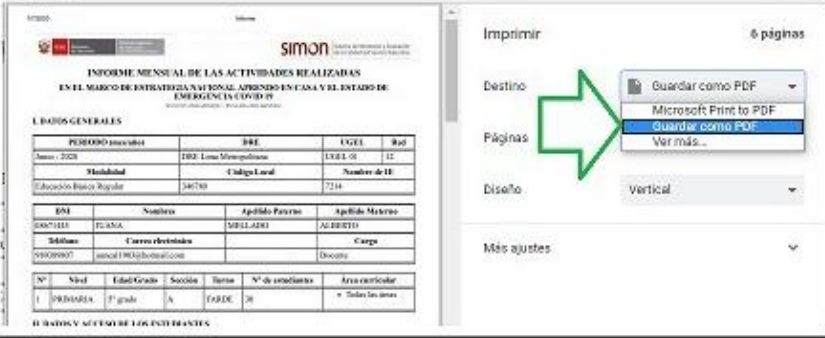

### **ENVÍO AL DIRECTOR O DIRECTORA DE LA IE**

**30)** Para cumplir con la norma, en la fecha pactada en su IE, descargue y envíe por el medio acordado (correo electrónico, WhatsApp, etc.) el Informe Mensual de las Actividades Realizadas a su director o directora.

## **SALIR DEL SISTEMA**

**31)** Para salir del sistema, haga clic en su nombre y luego en **Cerrar sesión**.

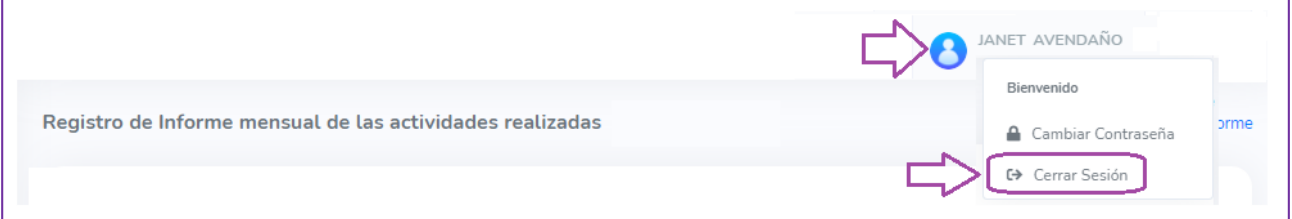

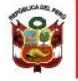

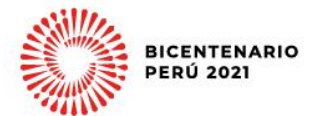

#### **Notas:**

- Si no tiene cuenta o Usuario en el Mundo IE, debe solicitarlo al enlace indicado al inicio de este instructivo.
- Si no tiene habilitado el Módulo IAR 2021, solicite la habilitación a su UGEL, independientemente de la fecha pactada de entrega en su IE, se atenderá hasta las 5 pm del último día hábil de cada mes, pasado esa fecha y hora no se atenderá por lo que se le recomienda realizar su informe de otro modo.
- Si no recuerda su contraseña, solicite el restablecimiento a uno de los contactos de consultas de su UGEL.
- Para el Informe del siguiente mes repita los pasos, algunos datos estarán precargados.
- **Auxiliar de educación.** Si es auxiliar de educación, no registra secciones, solo completa su informe.
- **Terapista u otro profesional de EBE**. Si es terapista u otro profesional de EBE, al momento de seleccionar el área puede especificar su especialidad.
- Profesor de Aula de Innovación. Si es profesor de Aula de Innovación, puede seleccionar ninguna sección y en actividades agregar filas para describir sus actividades.

#### **Consultas:**

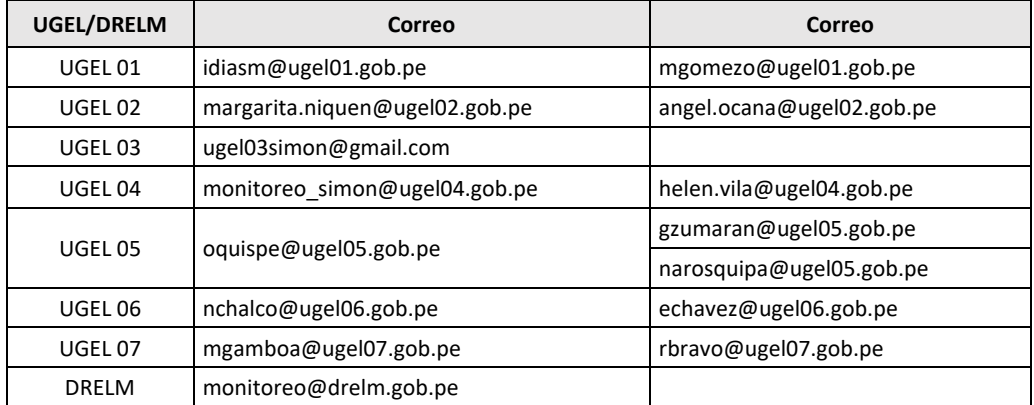

# **GRACIAS**